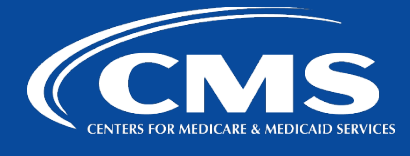

# **CCSQ QualityNet Slack**

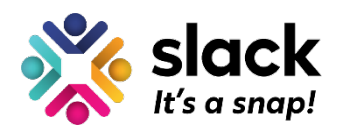

*March 8, 2023*

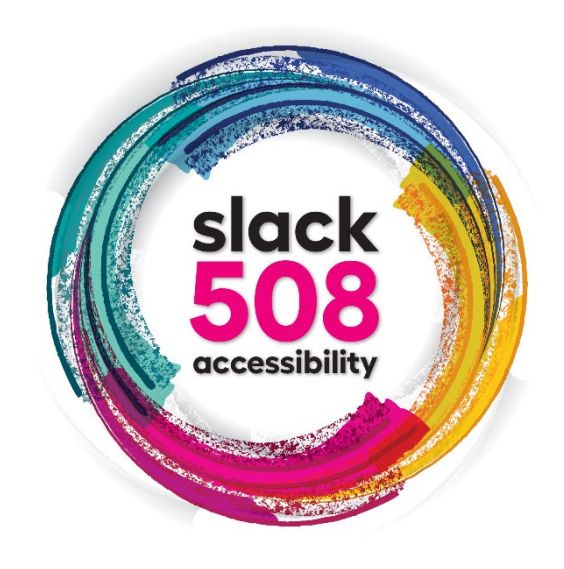

## **Animated Images & Emojis**

One in four adults in the United States has a disability. Users with varying degrees of visual, cognitive, auditory, speech, and motor disabilities have vastly different experiences with the same content. To accommodate different users, QualityNet Slack works to be accessible to all. Today's Slack 508 Accessibility series topic is **Animated Images & Emojis**.

#### **Photosensitive Seizure Disorders**

Individuals with photosensitive seizure disorders can have a seizure triggered by content that flashes at certain frequencies for more than a few flashes. The terms "blinking" and "flashing" can sometimes refer to the same content. However, there is a difference between them:

- "Blinking" refers to content that causes a distraction problem. Blinking can be allowed for a short time as long as it stops (or can be stopped). Blinking usually does not occur at speeds of 3 per second or more, but it can. If blinking occurs faster than 3 per second, it would also be considered a flash.
- "Flashing" refers to content that can trigger a seizure (if it is more than 3 per second and large and bright enough). This cannot be allowed even for a second or it could cause a seizure. Turning the flash off is also not an option since the seizure could occur faster than most users could turn it off.

It's important to be able to manage blinking and flashing with animated images and emojis to prevent seizure for those who are susceptible.

#### **Manage animated images and emojis**

Some of the custom emoji and GIFs shared in your workspace may move or flash. To manage

these animations, you can change your preferences at any time. Here's how:

- 1. From your desktop, click your **profile** picture in the top right.
- 2. Select **Preferences** from the menu.
- 3. Click **Accessibility**.
- 4. Under **Animation**, check or uncheck the box next to **Automatically play animated GIFs and emoji.**

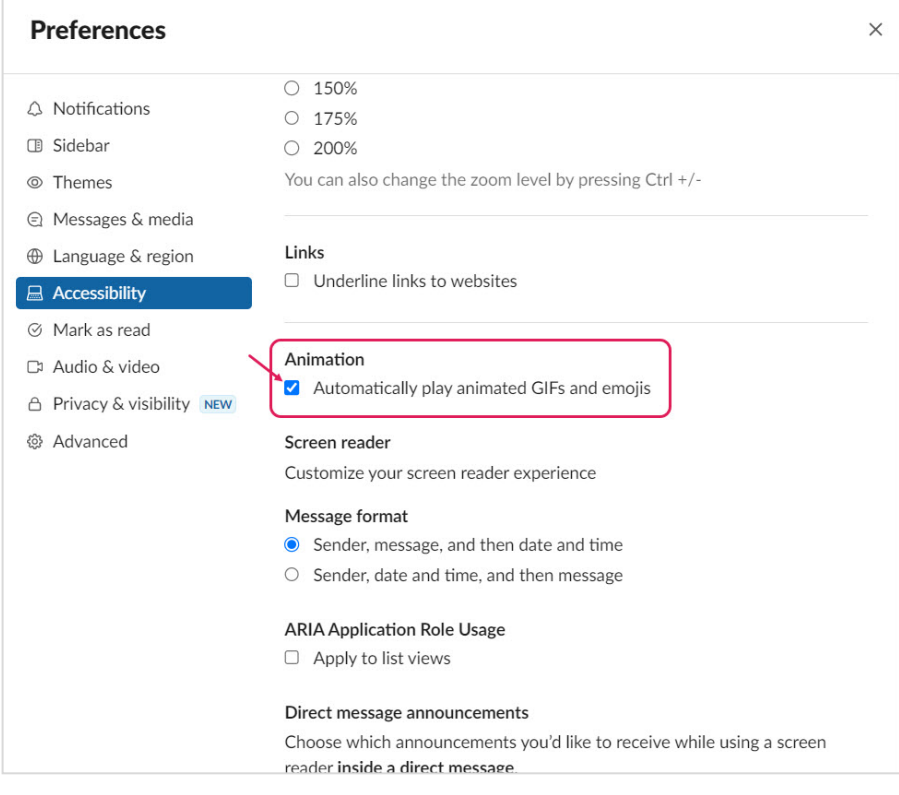

#### \*\***Tip**

On your desktop, you can collapse any animated image by clicking the arrow icon beside the image name found at the top left of the image.

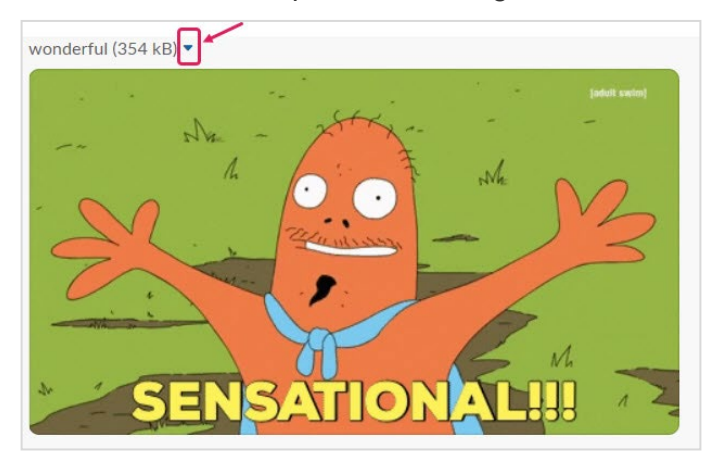

### **Questions?**

Contact our QualityNet Slack team at [#help-slack.](https://hcqis.slack.com/archives/CLUBRR0PM)

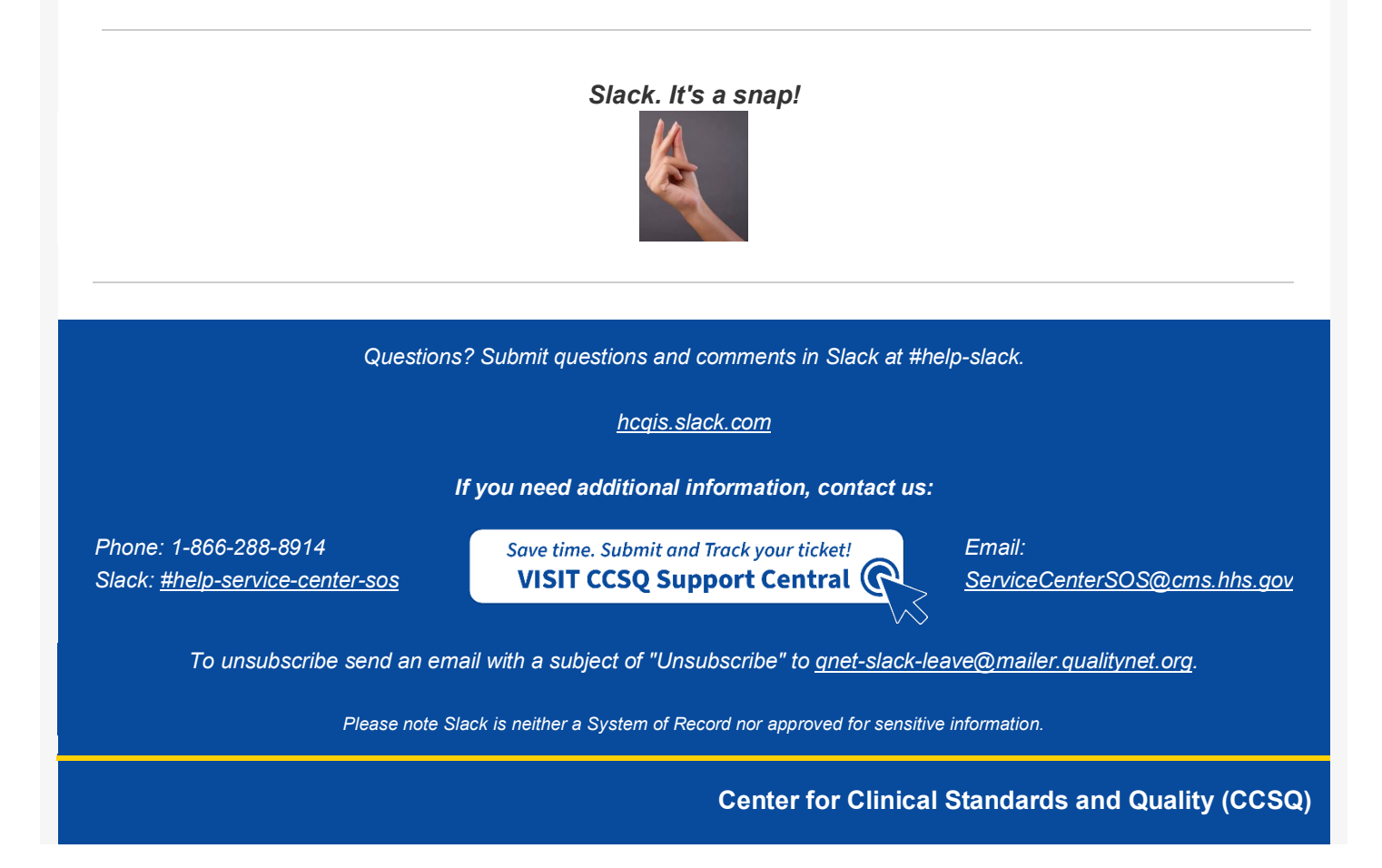